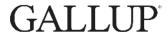

# Gallup StrengthsQuest<sup>™</sup> Operating System

Student Quick Start Guide

The StrengthsQuest Operating System (StrengthsQuest OS) provides education institutions with the tools to identify, understand, and develop important factors in students such as yourself. You will have the opportunity to develop your strengths by building on your greatest talents — the way in which you most naturally think, feel, and behave as a unique individual. This guide will give you a quick overview of how to get started using the StrengthsQuest OS.

#### REGISTRATION

- 1. Navigate to the StrengthsQuest OS website.
  - NOTE: Your education institution will provide you the website's URL.
- On the Login page, click New Account below the Register heading.
  NOTE: If you have taken the Clifton StrengthsFinder assessment before, click Link Existing Gallup Account and follow the instructions provided.
- 3. On the **Registration** page, type your information in the available fields, select the "**I have read and agree** ..." box, and then click **Create Account**.
- 4. You will receive an email confirming your registration. Click the link in the email message to complete your registration. Once completed, you can log in to the StrengthsQuest site using your username and password.

### SIGN IN

- 1. Navigate to the StrengthsQuest OS website.
- 2. Below the **Login** page's **Login** heading, type your username and password in the available fields, and then click **Login**.
  - NOTE: If you cannot access your account, click the **Forgot username/password** link and follow the instructions on the **Account Assistance** page.

COPYRIGHT STANDARDS: This document contains proprietary research, copyrighted materials, and literary property of Gallup, Inc. It is for the guidance of your company only and is not to be copied, quoted, published, or divulged to others outside of your organization. Gallup®, StrengthsQuest™, Clifton StrengthsFinder®, StrengthsFinder®, and the 34 Clifton StrengthsFinder theme names are trademarks of Gallup, Inc. All other trademarks are the property of their respective owners. This document is of great value to both your organization and Gallup, Inc. Accordingly, international and domestic laws and penalties guaranteeing patent, copyright, trademark, and trade secret protection protect the ideas, concepts, and recommendations related within this document. No changes may be made to this document without the express written permission of Gallup, Inc.

# **ACCOUNT FEATURES**

Your student account includes the following features:

# MY STRENGTHS HOME

If you have not completed the Clifton StrengthsFinder assessment the option to begin the survey will appear on this page. After completing the assessment, the **My Strengths Home** page lists your top five strengths, your reports, and popular resources. Your top five strengths and corresponding reports are based on your responses to the Clifton StrengthsFinder assessment.

#### **ACTION PLAN**

The **Action Plan** page provides the tools you need to focus on action planning. Action planning helps you set realistic, attainable goals and is a great way to measure and review your progress on them.

#### **RESOURCES**

The **Resources** page includes all resources available to you for learning about strengths. To search for a particular item, enter your query in the search box at the top of any page. You can also use the filters on the right-hand side of the page to view resources by type, such as PDF or video.

# **GROUPS**

On the **Groups** page, you can monitor your group memberships and invitations.

#### **ACCOUNT**

The Account menu allows you to modify your profile information, such as your account name, email address, and password as well as access the **Help Center** resources.